# MARSHA CLASSE VIRTUELLE :

**Attention** : Privilégiez Google Chrome ou Firefox comme navigateur. Evitez safari.

#### **Sur eCampus :**

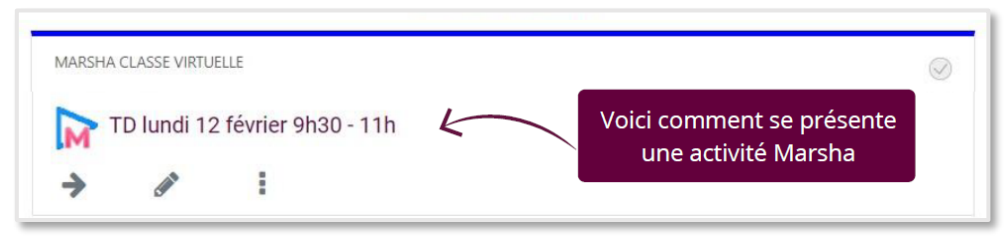

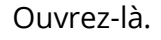

Quand vous rejoignez la session : choisissez Microphone, surtout si vous avez l'habitude de participer à l'oral avec votre enseignant :

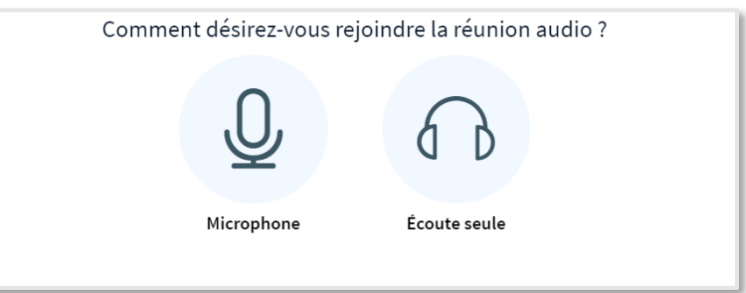

**Si vous vous êtes trompés et avez choisi écoute seule, il faudra :**

- 1) Cliquer sur le casque
- 2) Cliquer pour rejoindre l'audio

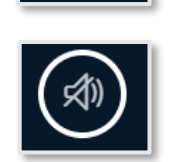

3) Activez le micro pour parler

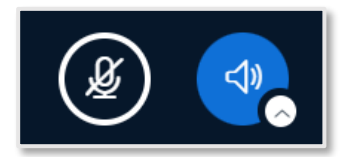

Pensez aussi à autoriser le navigateur à accéder au micro et ou la caméra. Sur mac, cela peut aussi se présenter au niveau des préférences système.

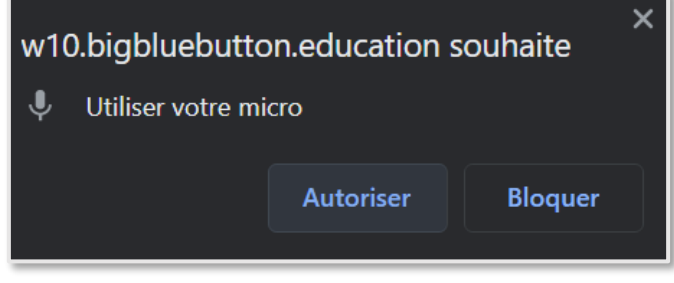

### Vous devez présenter un document pour un oral :

Vous devez devenir « Présentateur ». Ce statut peut être donné par l'enseignant. Sauf si vous êtes en petits groupes de travail répartis dans des réunions différentes, vous pourrez alors devenir directement présentateur.

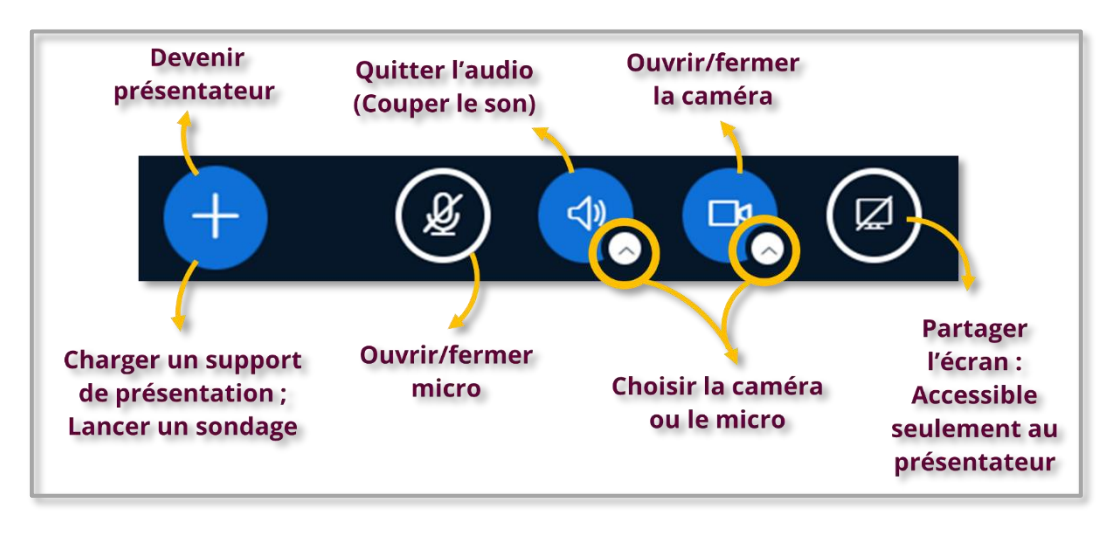

Vous verrez alors de nouvelles options en bas de l'écran en devenant présentateur : Le partage d'écran et le « + ». Ce sont vos deux manières de partager votre support pour un oral.

**Solution 1** : vous cliquez sur le « + » et « Gérer les documents de présentation »

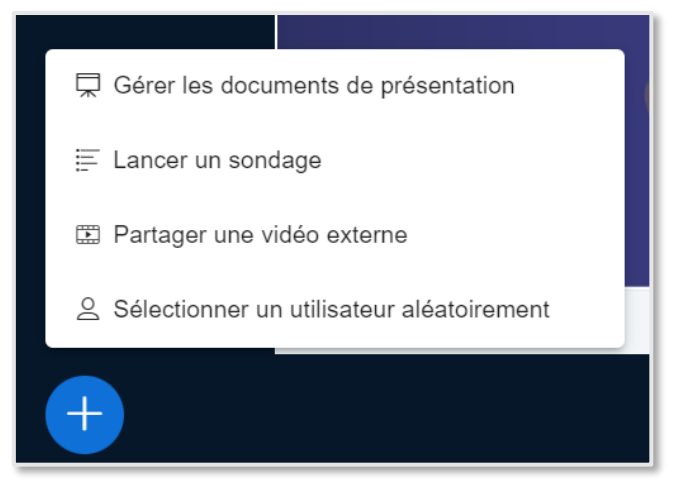

Et ensuite déposez votre document puis cliquez sur « télécharger »

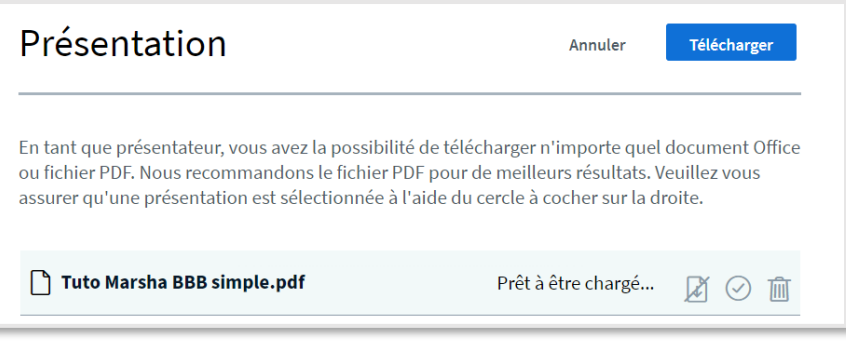

**Solution 2** : partagez votre écran et vous vous placez sur le document que vous souhaitez afficher à tous

Attention : pensez à cliquer sur l'écran : flèche jaune, sinon « partager » apparaît grisé.

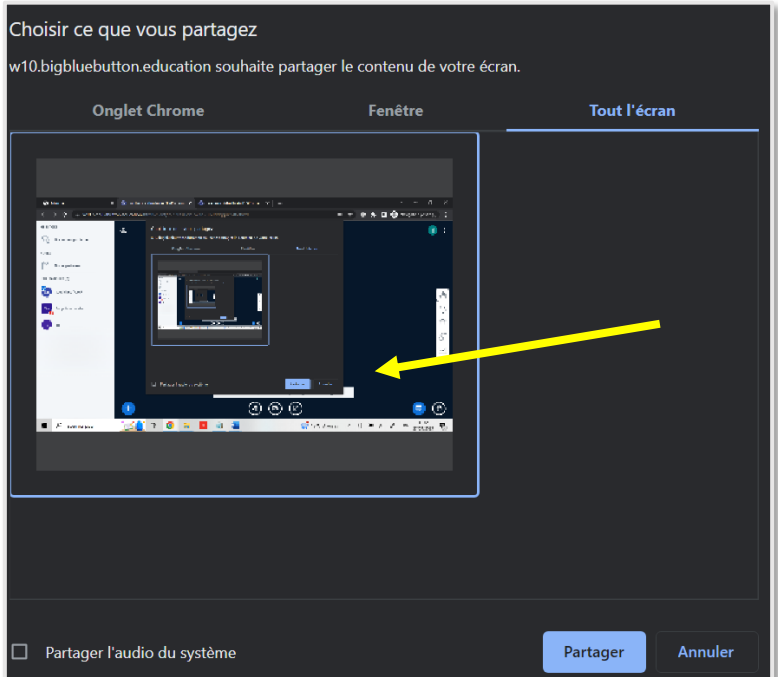

### Prendre des notes partagées :

**Les notes sont partagées avec tous les étudiants** et peuvent être mises en forme et téléchargées :

1) Cliquez sur le  $\leftarrow +\infty$ 

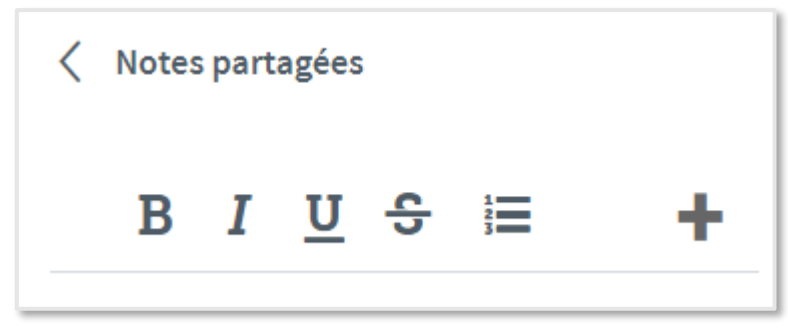

2) Puis sur le fichier avec la flèche vers le bas.

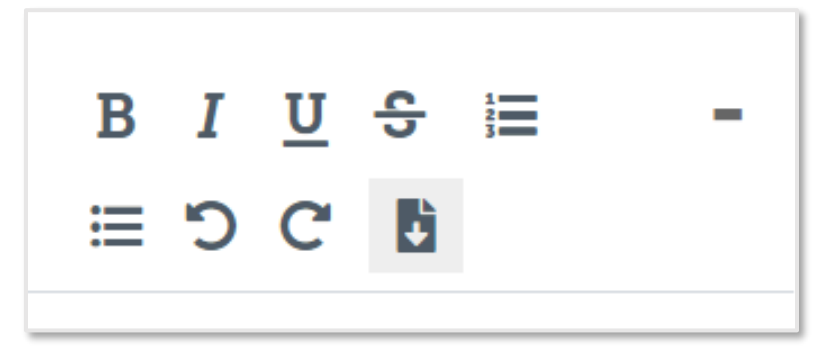

## Réunions privées (groupes de travail)

Si votre enseignant lance un travail de groupe vous devrez « rejoindre la réunion », dans certains cas vous pourrez choisir avec un menu déroulant quelle salle rejoindre.

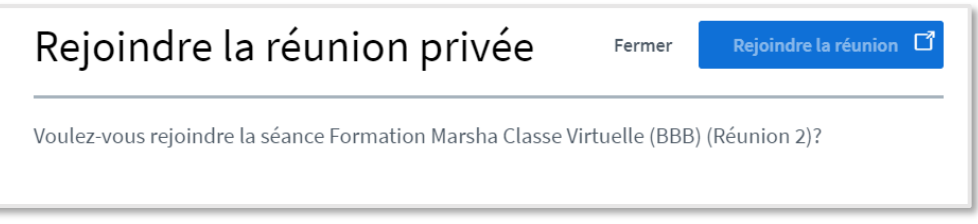

Une fois dans la réunion privée, vous bénéficiez de droits supplémentaires (notamment celui de devenir présentateur à tout moment). Pour cela cliquez sur le « + ».

Ou bien cliquez sur vous :

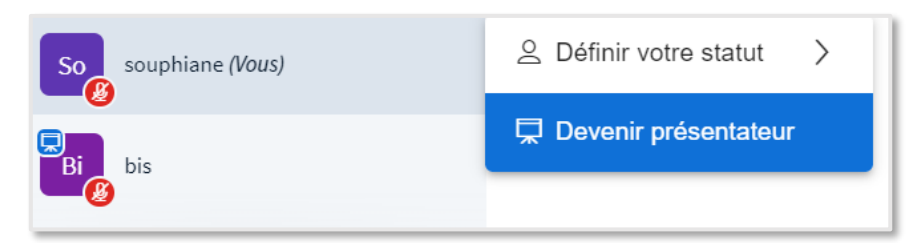

Vous pouvez aussi passer la main à un autre étudiant :

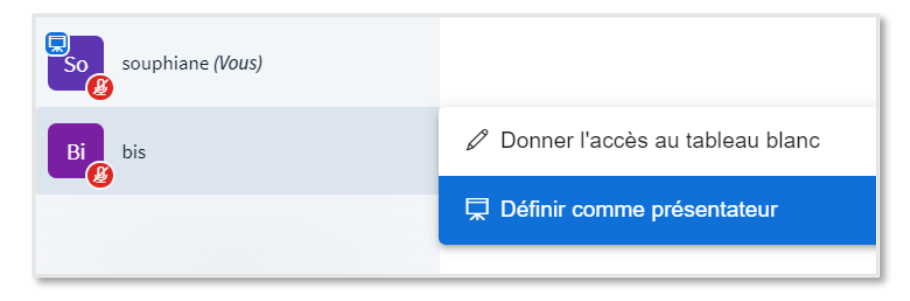